z

# Шрифты

Автор: Irina

Здравствуйте девочки и мальчики! Это опять я. Компьютер благополучно продумал над конвертированием шрифта чуть больше часа, потом завис. Но файл в 14.5Мб сделал и размер файла перестал изменяться. Из чего я сделала вывод, что файл создан, а вот Вилком из глубочайшего задумья выбраться не может. Ну я его и того, вырубила. Сегодня проверила, шрифт работает. Вот результат:

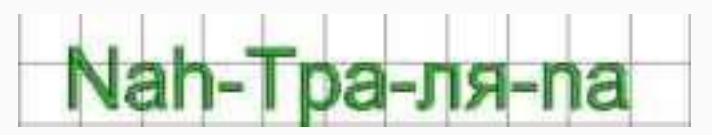

Тра-ля, как вы понимаете, сделано русскими буквами.

Что я планирую (ха-ха-ха): продолжение разглагольствования про алфавит, может все же доберемся до стилей и фаворитов.

Создание своих шрифтов

Для этого нам потребуется векторная (желательно) картинка всего алфавита. Я настоятельно рекомендую делать весь алфавит сразу, потому что потом можете не попасть в свои же собственные размеры по высоте буквы.

Чтобы получить векторную картинку букв, можно воспользоваться Word. Учебный шрифт, описанный в уроке, я сохранила в виде документа и вам просто останется его скопировать в Вилком.

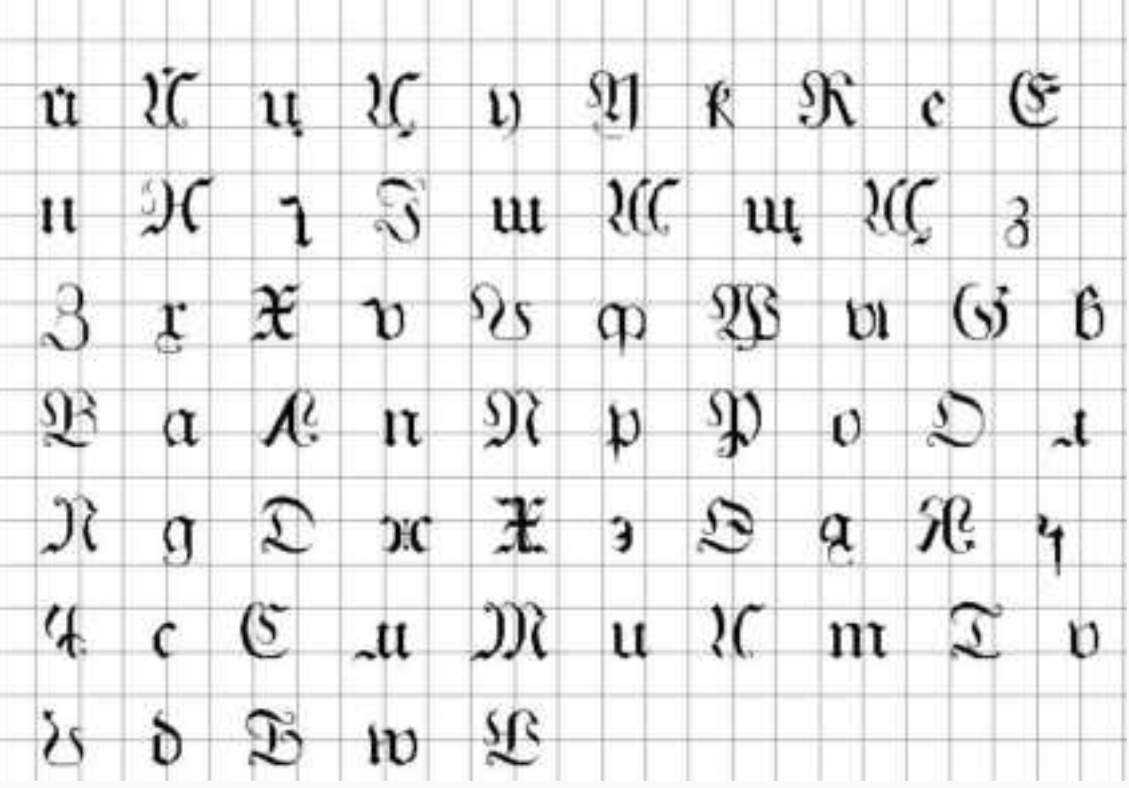

Информация к размышлению:

z

После того как вы скопировали шрифт в Вилком, посмотрите сколько у вас получилось рисованных объектов. Вы будете удивлены увиденным. Не знаю как у вас, а у меня получилось всего 7 объектов, хотя я ожидала увидеть 66.

Кто сможет объяснить почему так происходит, получит большую медаль и почет и уважение до конца своей жизни.

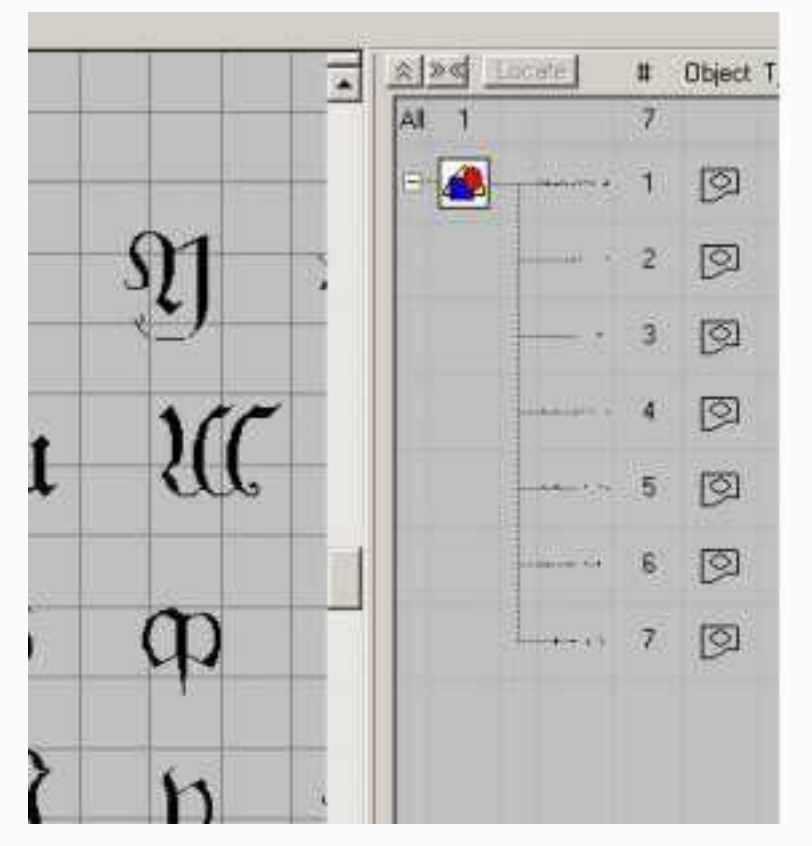

Нажимаем Ctrl+A, чтобы выделить сразу все буквы. И потом находим кнопку Tatami fill и нажимаем ее.

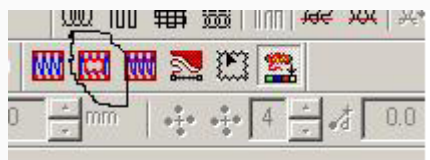

Вилком на несколько секунд задумается, а потом сделает 74 объекта Complex Fill, заполненных татами. На данном этапе вы можете удалить графические объекты, или просто перенесите их в другой файл (может пригодится на будущее). Теперь пожалуйста, выделите все ваши вышитые буквы и после этого нажмите G, останутся только контуры от букв. В таком виде будет удобнее работать.

z

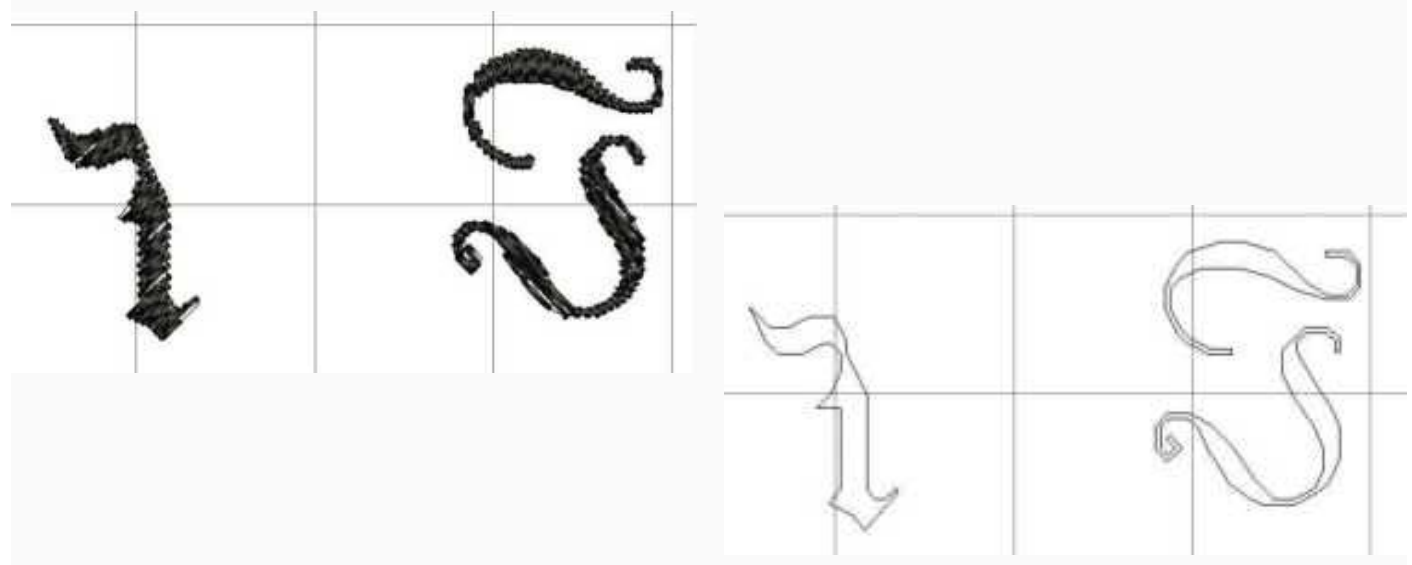

Наша задача теперь подправить каждую букву, чтобы оно было ото самое, как у профессионалов. Подправлять нам придется в основном, наклон стежка. Ни размер букв ни их очертания мы изменять не будем.

Вначале подправим все буквы, а потом уже будем загонять их все подряд в алфавит.

Начнем с левого угла - то есть с буквы "й" маленькое. Обратите внимание, что у этой буквы 2 детали. Мы их соединять сейчас вместе не будем, и даже группировать не будем. Это за нас сделает программа, когда мы ей скажем сделать из этого букву алфавита. Сейчас мы будем править эту букву и по ее подобию, вы самостоятельно поправите все остальные буквы.

До сих пор мы с вами для изменения очертаний, начала и конца вышивки объекта пользовались кнопочкой Reshape

Но для наших сегодняшних целей, эта кнопка не совсем подходит. Поэтому мы обратим наши взоры на не менее полезную кнопку Stitch Angles (наклон стежка)

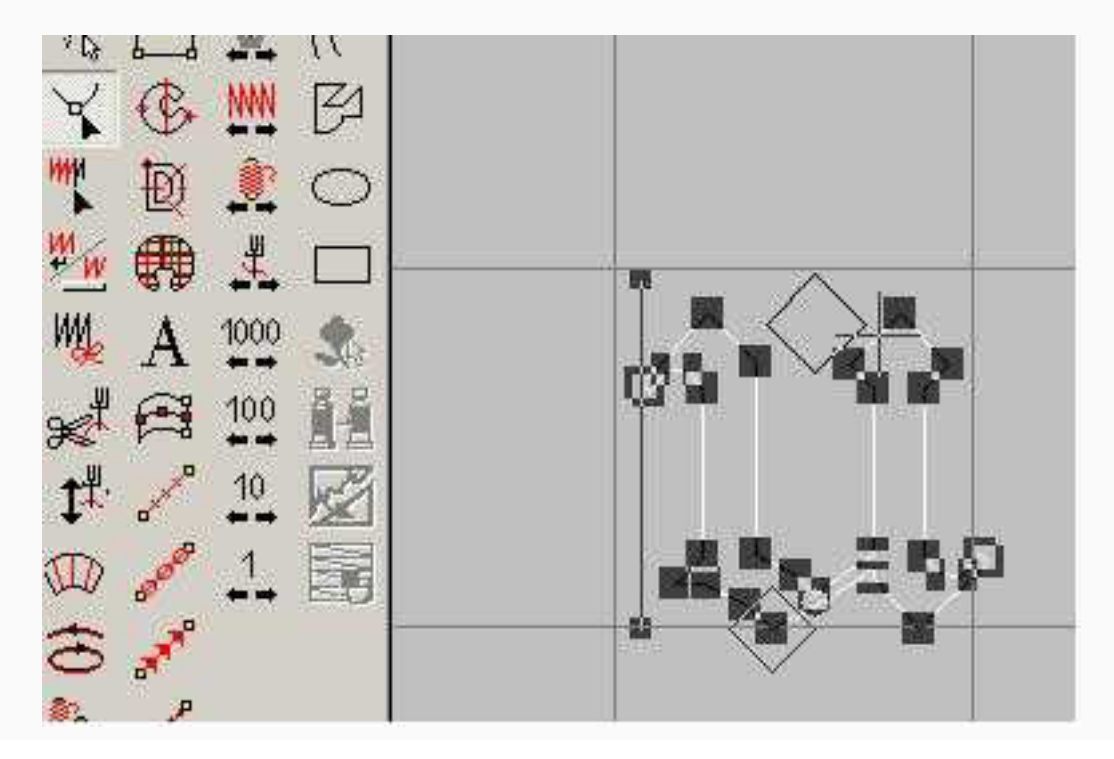

z

Когда вы нажмете эту кнопочку, ваша выделенная буква станет выглядеть в клеточку, а внизу будет просьба указать первую точку наклона.

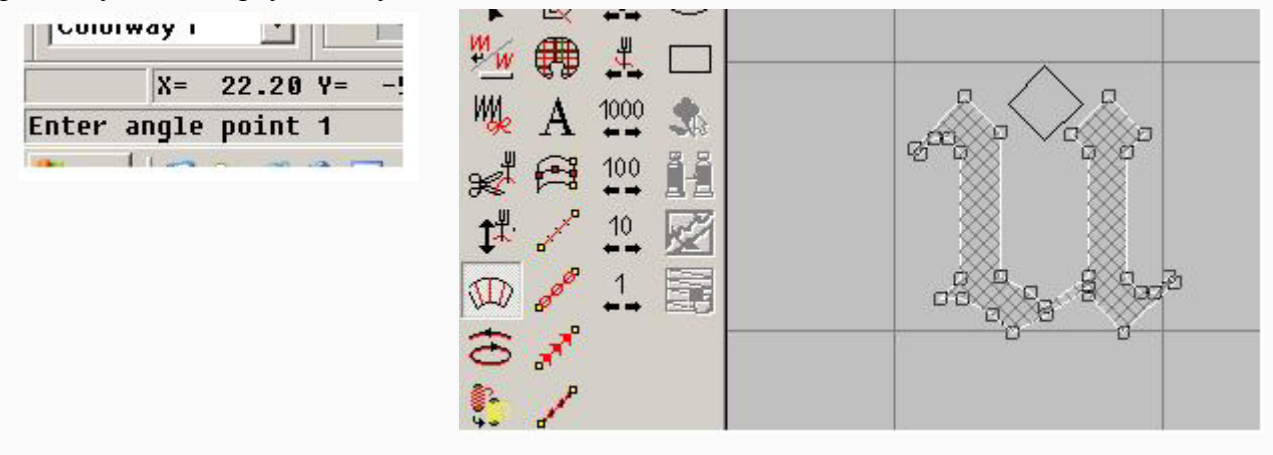

После первой у вас попросят указать вторую точку (то есть конечную). И таких углов вы можете наставить сколько угодно. Если вы считаете, что углов уже достаточно, то нажимаете enter.

Красным кружочком я отметила первую точку, синим - где будет вторая точка.

Углы нужно ставить так, чтобы они не пересекались, не соприкасались и были физически выполними.

Обратите внимание на то, что как только у буквы появляется больше чем 1 наклон стежка, из Complex Fill она превращается в Fusion Fill.

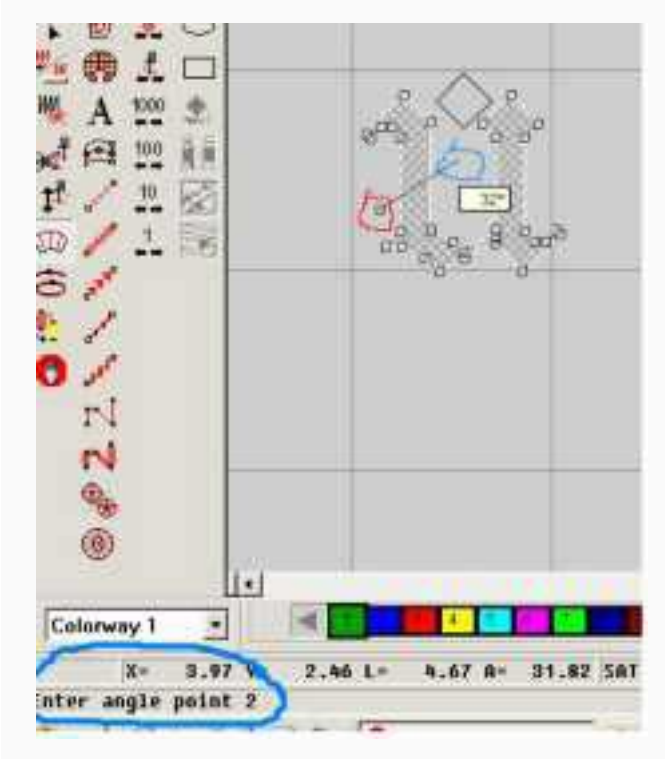

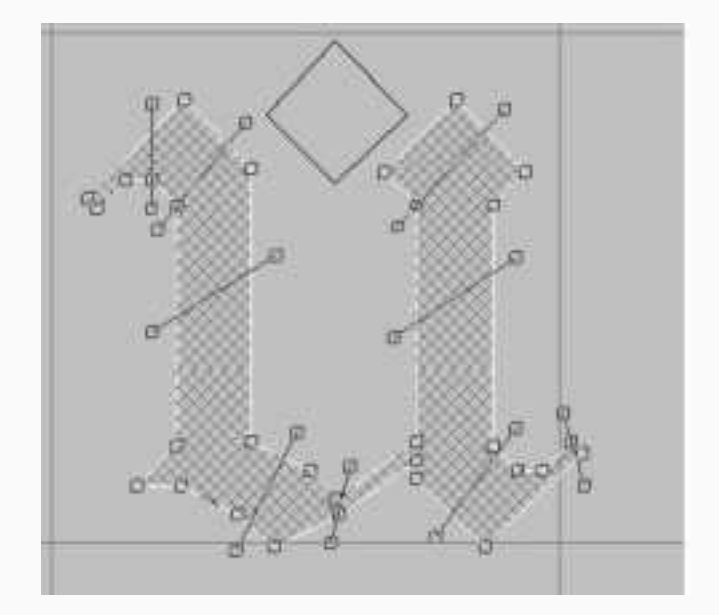

После того как вы нажмете enter у вас получится буква, которую вы должны осмотреть критическим взором и если что-то по вашему мнению не так, вернуться к редактированию углов (можете сделать Undo и начать все с начала с наклонами для этой буквы).

Вот так она выглядит в двойном увеличении и в TrueView. На данном этапе меня это устраивает.

z

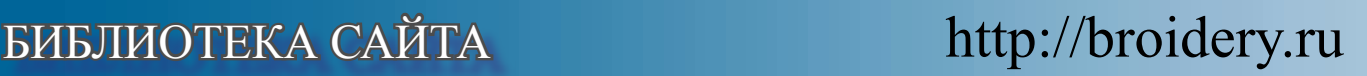

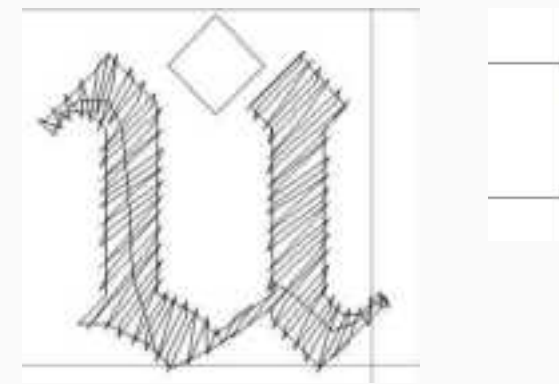

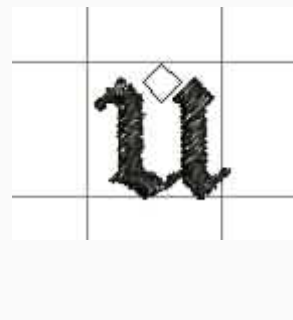

Давайте еще сделаем вместе одну "противную" букву Х.

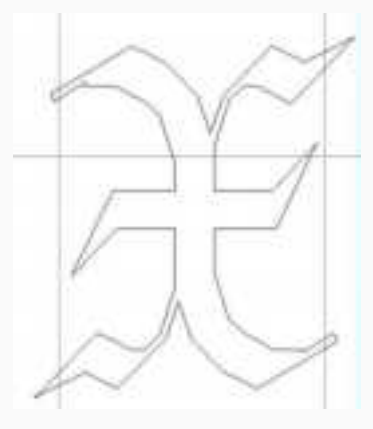

Противного в ней то, что нужно очень хорошо подумать, как сделать наклоны. Вот здесь и вспомниться мое замечание по поводу того, что наклон должен быть выполним физически. Если вы сейчас понаставите наклонов так как хотелось бы в идеале, то после нажатия enter вам выдадут сообщение, что некоторые наклоны не могут быть выполнены, и вам нужно либо удалить либо добавить еще наклонов.

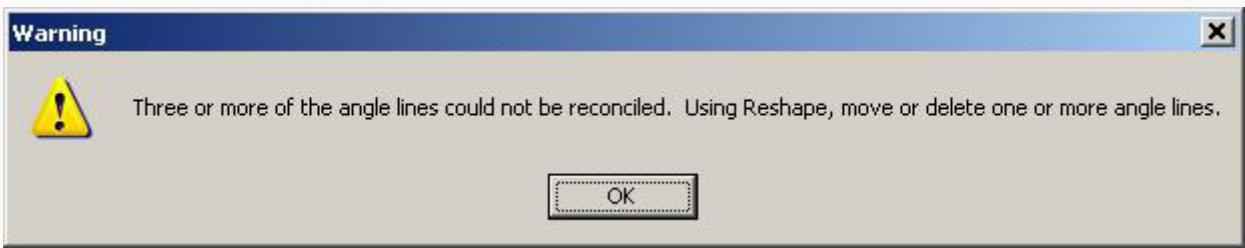

Чтобы удалить или изменить наклон линии наклона стежка, вы воспользуетесь кнопкой Reshape. А потом можете вернуться к кнопке Stitch Angles, чтобы добавить еще наклонов.

И так, буква Х. Я сделала наклоны как мне показалось будет выглядеть нормально. Вы можете попытать счастия в других комбинациях.

z

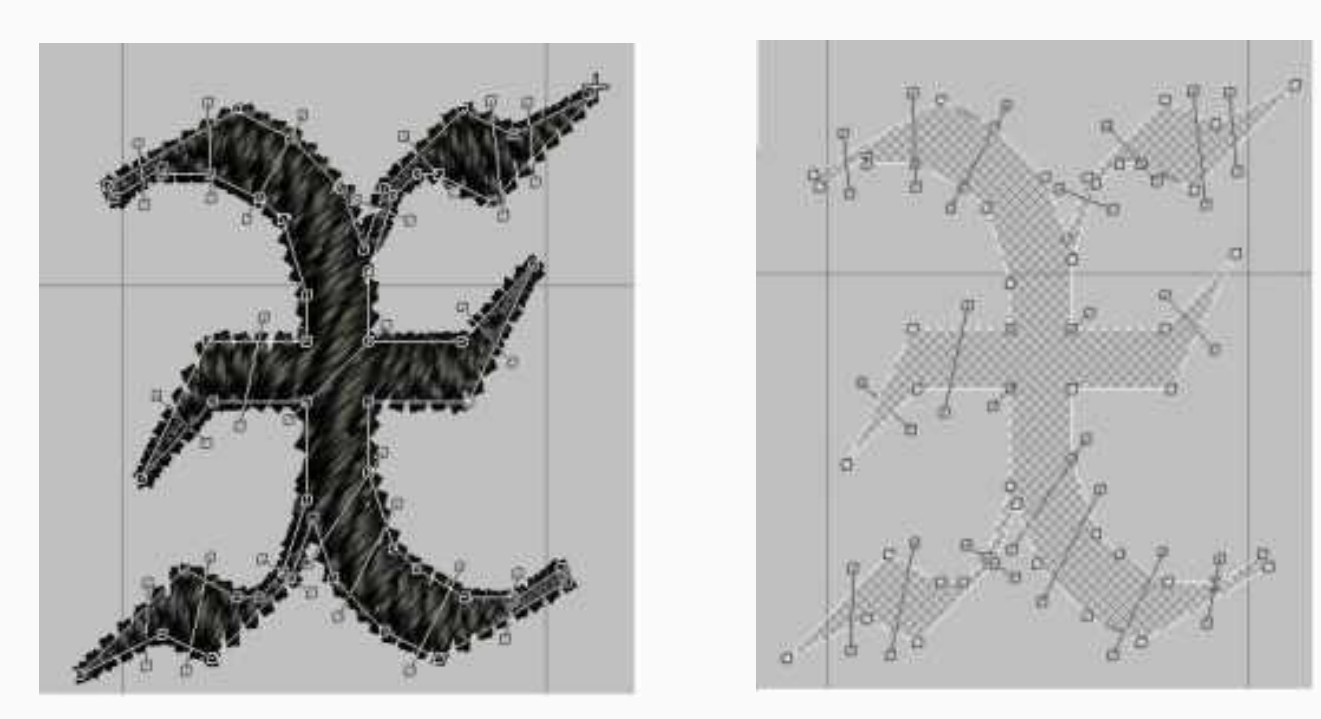

Вот таким образом вы обходите все буковки, все 66 и подправляете, подправляете, подправляете. Первый десяток будет подправлятся долго. Потом вы войдете во вкус и будет клепать эти наклоны в считанные секунды. Когда вы сделаете все буквы красивыми, то вдруг поймете (если еще не поняли), что буквы то у нас сделаны татами, а нам нужен сатин (то бишь гладь). Жмем Ctrl+A, потом правой кнопкой мышки выбираем Properties и уже в окне свойств меняем татами на сатин. Всех делто. Если вы решите сейчас еще добавить всякие underlay и прочую туфту - не рекомендую - все равно оно исчезнет. Поэтому, даже и не тратьте свое время на это.

Теперь в самый раз сохранить файл со всеми обработанными буквами. Мало ли чего вдруг вздумается Вилкому, отдохнуть или еще что...

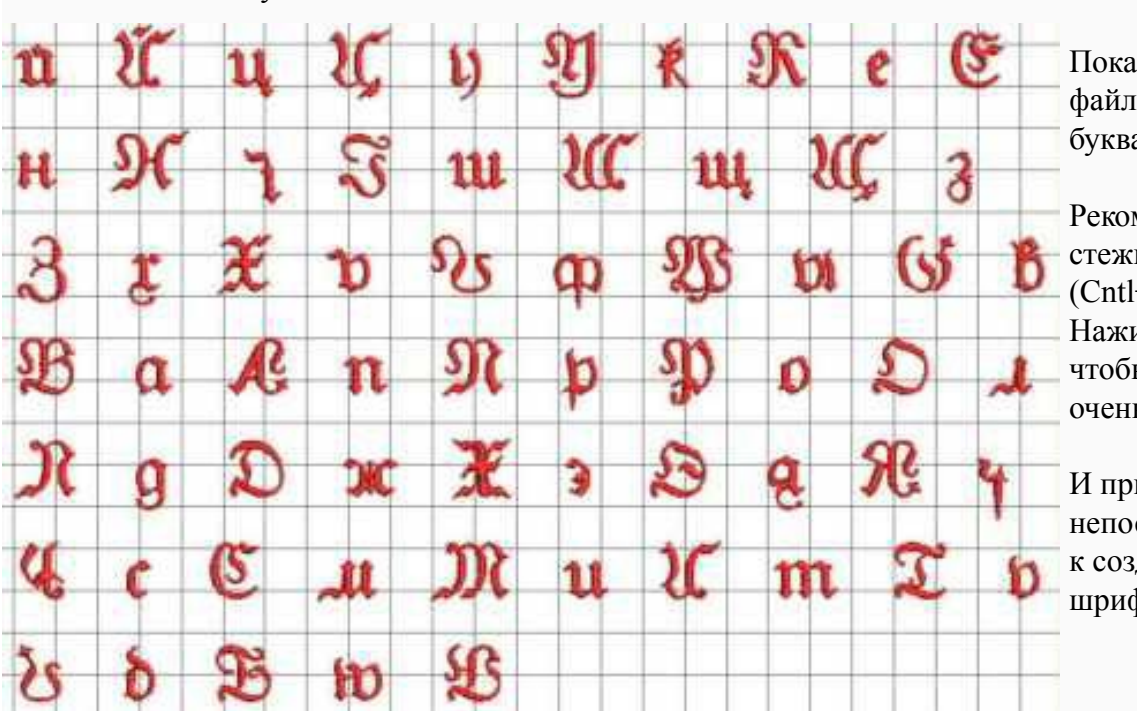

У меня в итоге получилось вот такое:

Пока что это только файл с вышитыми буквами.

Рекомендую убрать все стежки из поля зрения. (Cntl+A и потом G). Нажимае Z пару раз, чтобы буквы были очень хорошо видны.

И приступаем непосредственно к созданию нового шрифта.

z

Для начала выделяем всю букву й, затем из меню выбираем Special --> Alphabet --> Make Letter

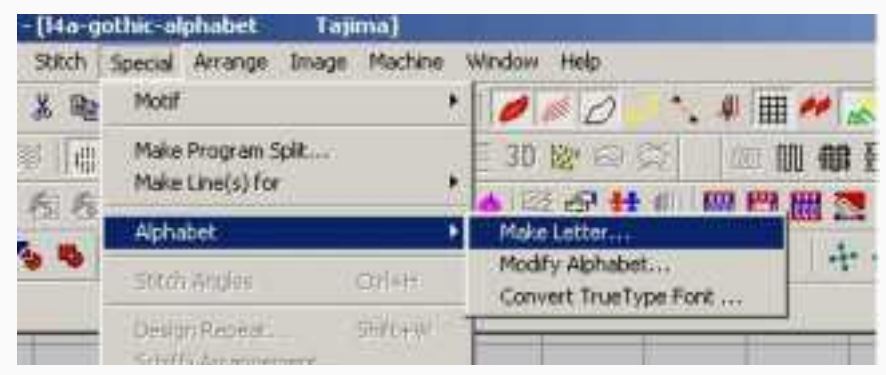

В итоге откроется окошко Make Letter.

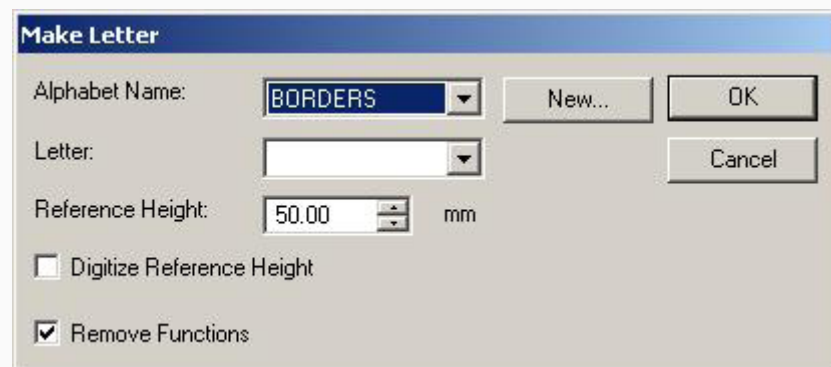

Так как мы создаем новый шрифт, то сейчас мы нажмем кнопку New и откроем другое окошко.

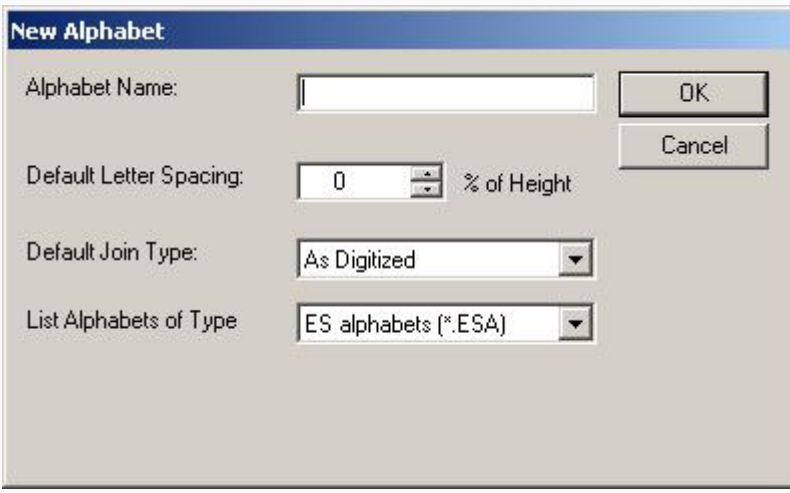

В нем вы вписываете название вашего нового шрифта и так же определяете как будут вышиваться буквы. Можете здесь задать расстояние между буквами (по умолчанию), как буквы должны соединяться между собой, а так же какого типа будет алфавит. Последнее просто оставьте как есть.

z

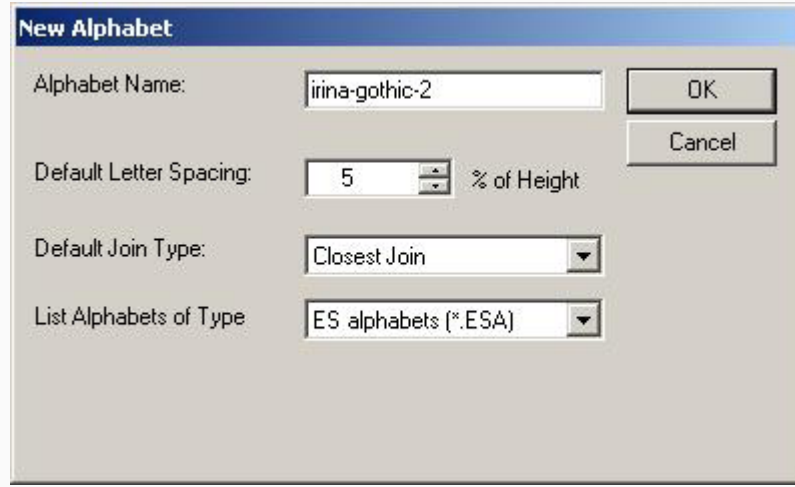

Если вы выберите Default Join Type как Closest Join или по низу букв, то Вилком, сам сделает все бранчинги и самые короткие соединения. И так, все здесь заполнили и нажали ОК. И вернулись в окошко Make Letter.

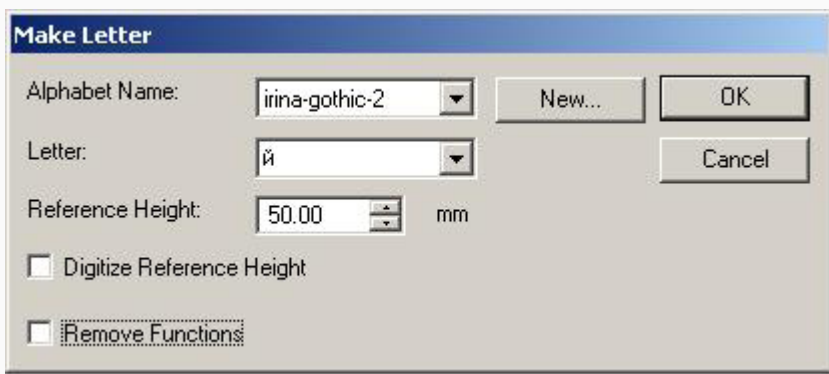

Мы делаем букву "й". И в графу Letter мы должны впечатать именно это. Высоту буквы мы указывать не будем. Функции машинные можно оставить, а можно и удалить. Нажимаем OK.

Программа просит указать первую референсную точку.

Красным я отметила, где была указана первая точка, синим - где я указала вторую точку.

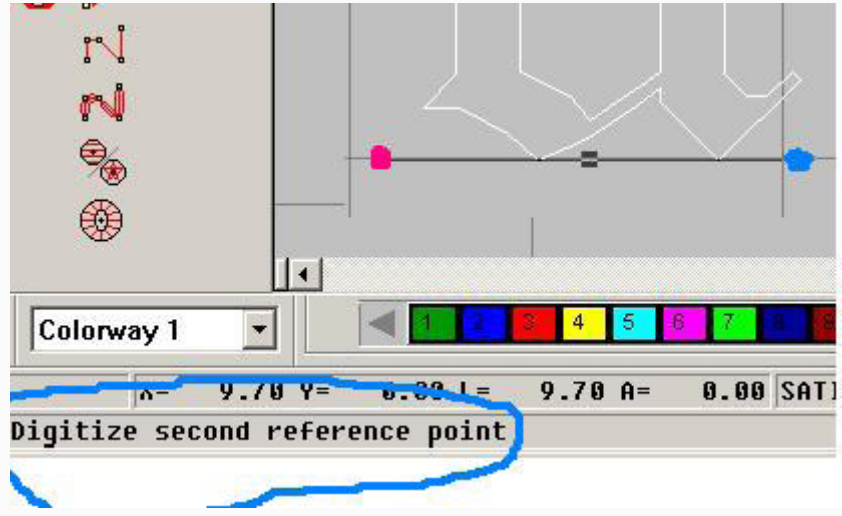

В отличие от мотивов и program split, это точки левого нижнего угла буквы (первая) и правого нижнего угла буквы (вторая). Если вы отметили галочкой Digitize Reference Height, то после указания референсных точек, программа попросит указать высоту буквы (квадратиком). Но мы этого делать не будем. Если интересно, то займитесь этим на досуге.

z

Когда вы щелкнули, указав вторую точку, то вам сообщат, что ваша буква добавлена в такой-то алфавит.

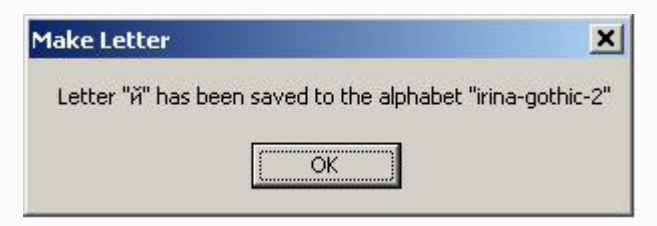

Обратите внимание, что буква "й" ровная буква и четко сидит на базовой линии. То есть у нее нет частей ниже базовой линии (скажем как у букв д, у, ф). Когда вы будете обозначать буквы с хвостиками (ц, д, у и прочие), ваши референсные точки должны находится на линии написания буквы (базовой).

Чтобы облегчить себе этот процесс, я каждый ряд букв сместила так чтобы они четко сидели на линии.

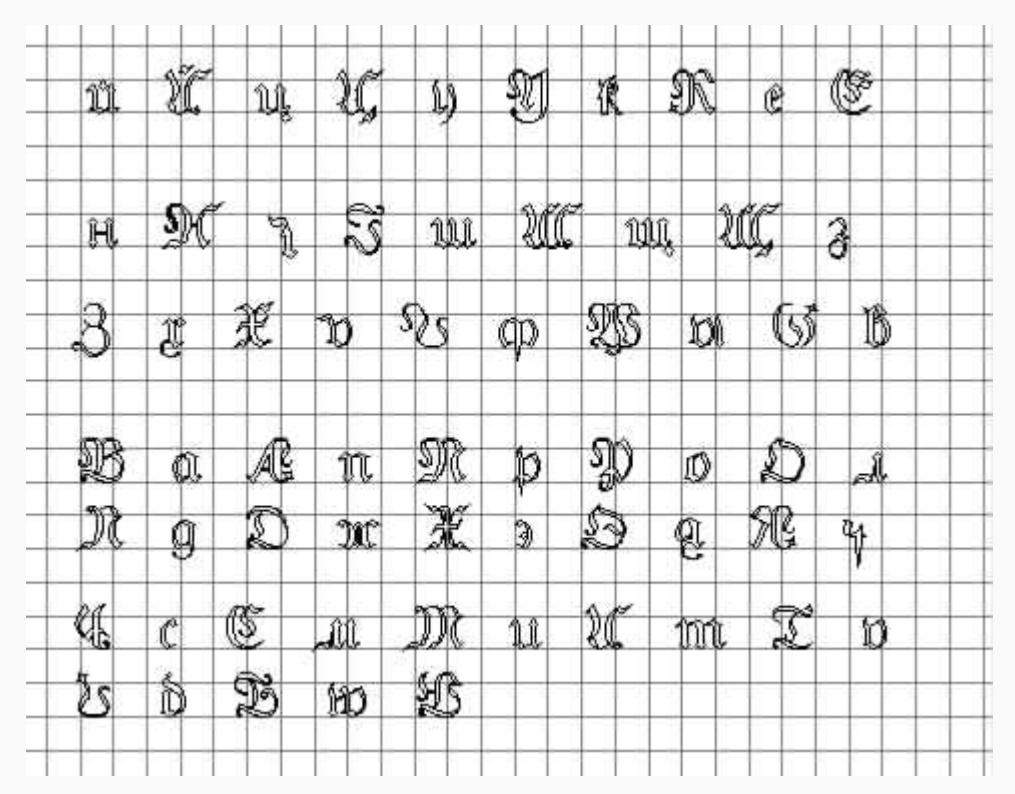

Таким образом сразу стало видно какие буквы имеют части ниже базовой линии, а какие нет. Теперь дело техники, добавить каждую букву к алфавиту. Но даже сейчас вы уже можете использовать свой алфавит. Откройте новый дизайн и попробуйте добавьте те буквы, которые вы уже ввели в свой новый шрифт. (те которые не добавлены, просто будут игнорироваться).

Осталось только разобраться с кнопкой Layout в окошке Object Properties-Lettering и вы можете считать себя спецами по созданию новых шрифтов.

z

В окне Layout можно изменить расстояние между буквами, словами и строчками. Словом считается все что имеет пробел до и после одной или нескольких букв. Стандартно, расстояние между буквами берется 5-8% от высоты буквы. Расстояние между словами - по умолчанию ставится 60% от высоты букв, но лучше где-то 10-25%. Расстояние между строчками - зависит от шрифтовых загогулин и его проще подобрать методом проб и ошибок.

Baseline - может быть прямая, верхней аркой, нижней аркой, косой, вертикальной, по кругу. В общем, все остальные кнопки и так понятны.

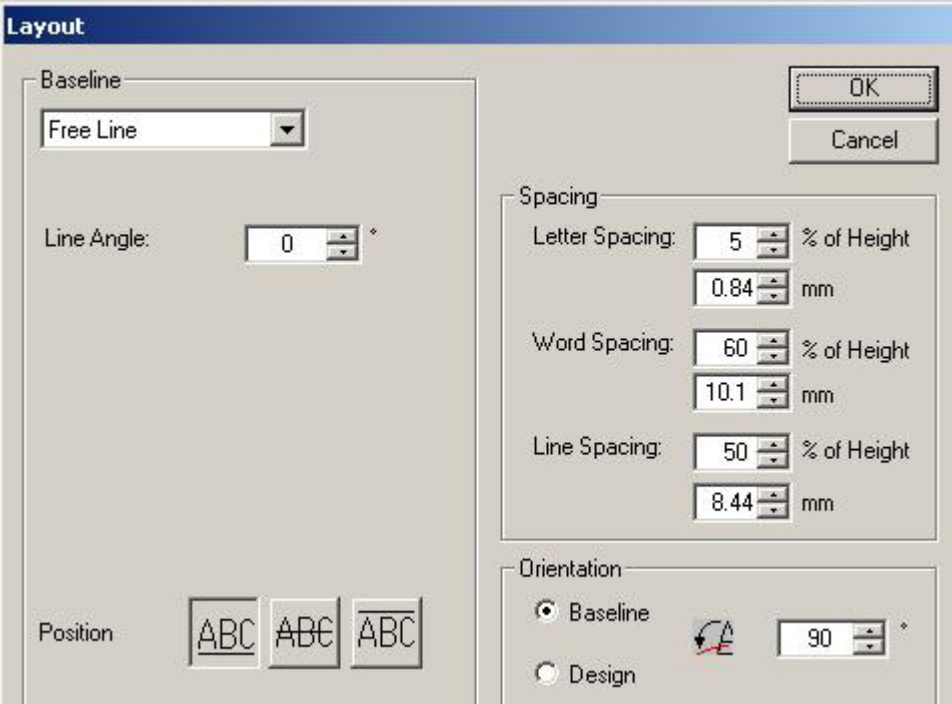

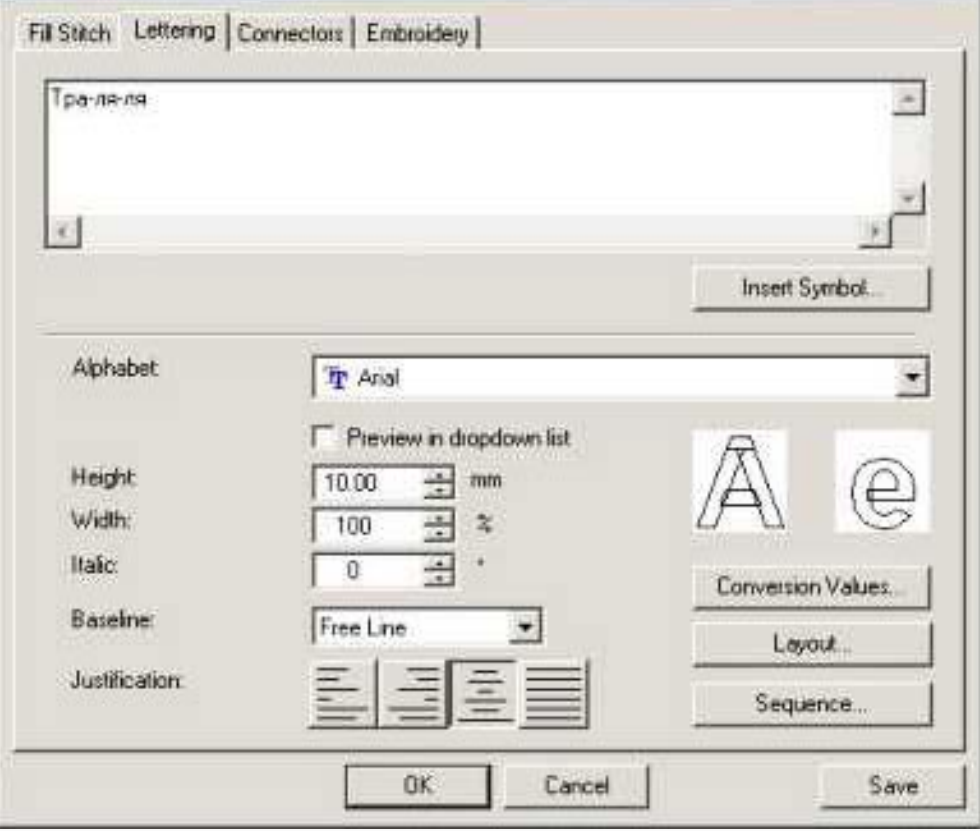

z

Вот так выглядит еще не доделанный шрифт (пока только 4 первых клавиши обработаны). Заглавные буквы имеют размер 12 мм.

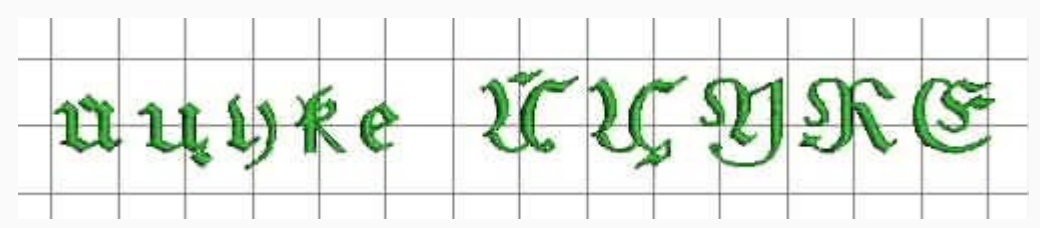

И в заключение хочу сказать, что создавая свой собственный шрифт вы не должны зацикливаться только на глади. Шрифт может быть сделан и татами (особенно для очень больших букв) или просто строчкой (для очень маленьких букв). Или может даже быть картинкой.

Вначале вы оцифровываете ваш рисунок, а затем добавляете букву, а после этого все это вместе вносите в новый шрифт.

Или уже находите подходящий шрифт и используете его в Вилкоме.

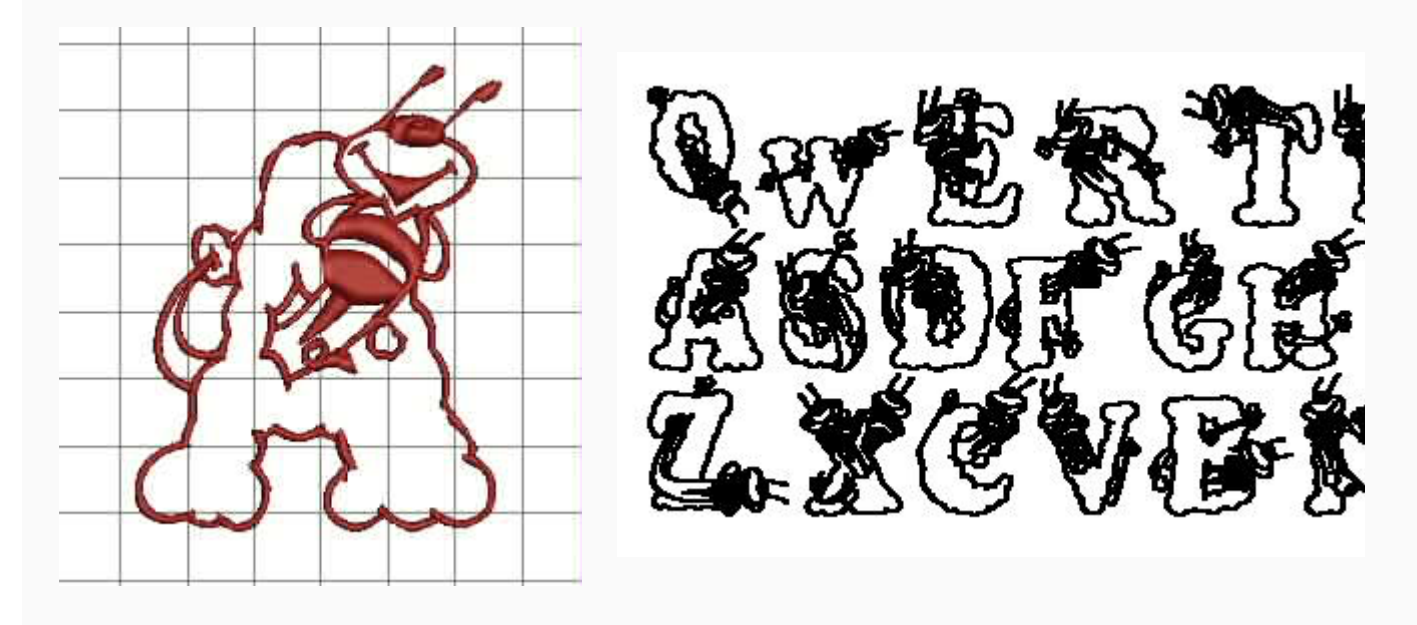

Только помните, чем больше деталей в букве, тем дольше программа будет думать. Она может задуматься навсегда. Шмелика этого она сделала за 5 секунд. А вот шрифт с гейшами кушать совсем отказалась.

В общем, все должно быть в меру.